# 一级注册建筑师电子注册证书

使用手册

# V2.0

2021 年 10 月

# 目录

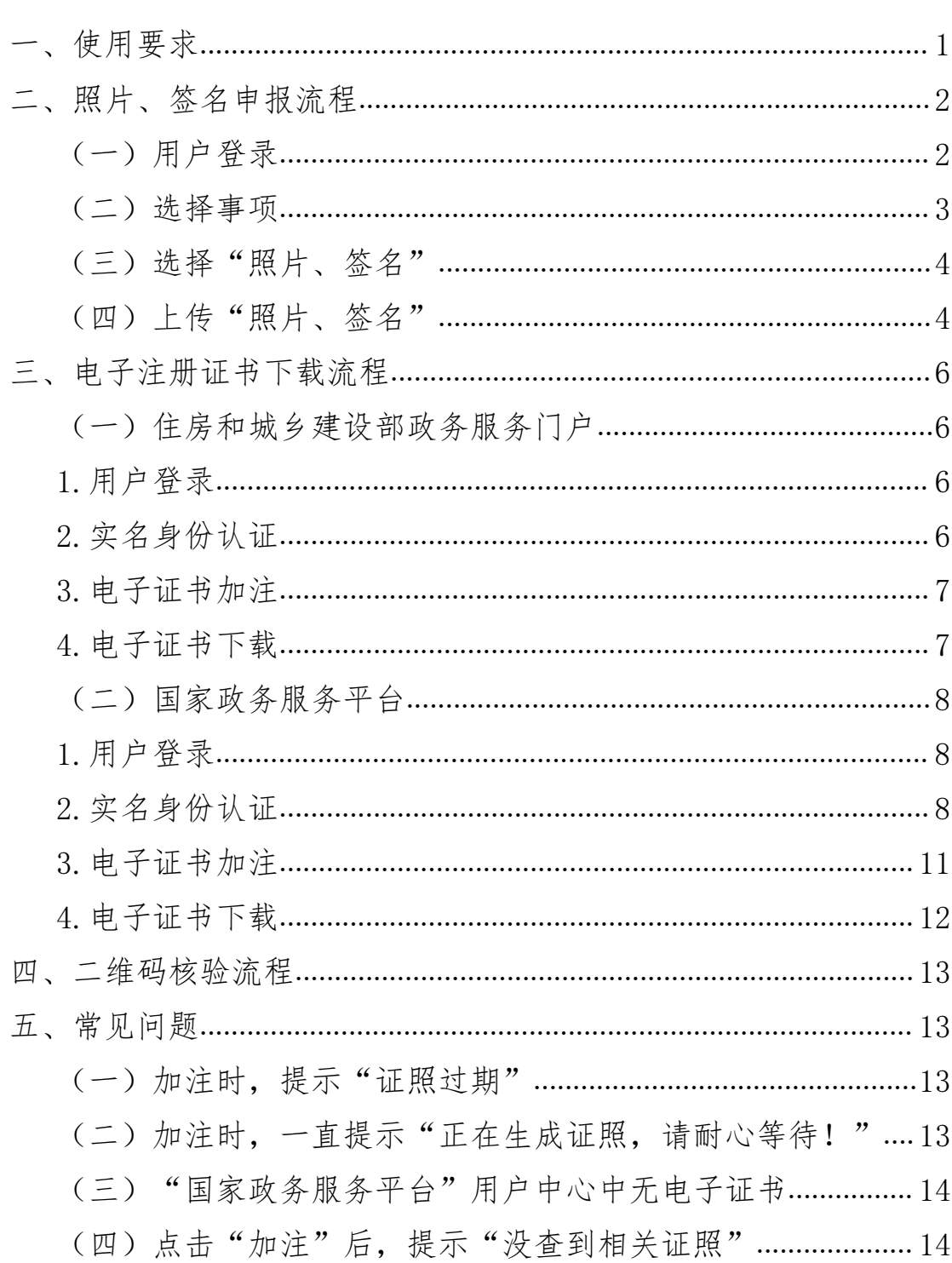

#### <span id="page-2-0"></span>一、使用要求

(一)一级注册建筑师应妥善保管本人的国家政务服务 平台账户密码,因本人保管不善造成账户信息泄露所产生的 一切后果由本人承担。

(二)一级注册建筑师可登录"住房和城乡建设部政务 服务门户"或"国家政务服务平台"(以下统称政务平台) 进入"我的证照",查看和下载本人一级注册建筑师电子注 册证书(以下简称电子证书)。电子证书使用时限为 180 天, 注册有效期不足 180 天的,使用时限截止日期以注册有效期 截止日期为准。超出使用时限的电子证书无效,需重新下载 电子证书并再次确认使用时限。

(三)注册信息发生变更的,需登录政务平台重新下载 电子证书。电子证书与纸质证书信息不一致的,以电子证书 为准,一级注册建筑师可根据需要随时下载电子证书。

(四)在注册有效期内的注册人员,需先完成个人照片、 签名图像的采集后,再下载电子证书。2022 年 7 月 1 日起全 面实施电子证书,原有纸质证书失效。为避免高峰时期下载 等待时间较长,影响证书使用,建议注册有效期内的一级注 册建筑师尽早尽快申领电子证书。

(五)一级注册建筑师打印电子证书后应在个人签名处 手写签名,手写签名应与签名图像笔迹一致。

第 1页

## <span id="page-3-0"></span>二、照片、签名申报流程

下载电子注册证书前,请先确认是否已申报照片、签名。 如果未上传请前往申报业务系统中进行补充。

### <span id="page-3-1"></span>(一)用户登录

打开住房和城乡建设部官网,点击[政务服务平台]。

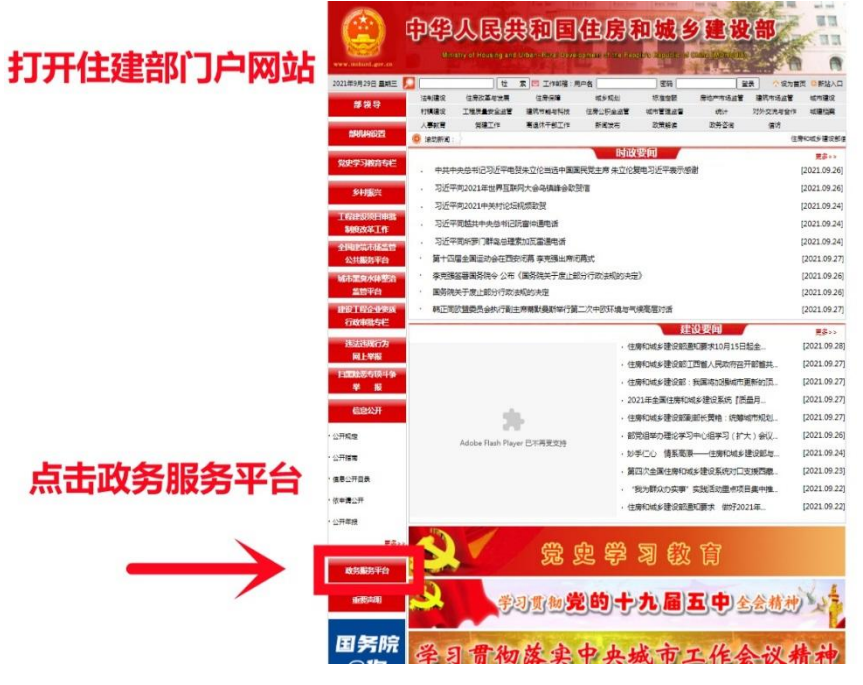

# 点击门户右上角[登录]。

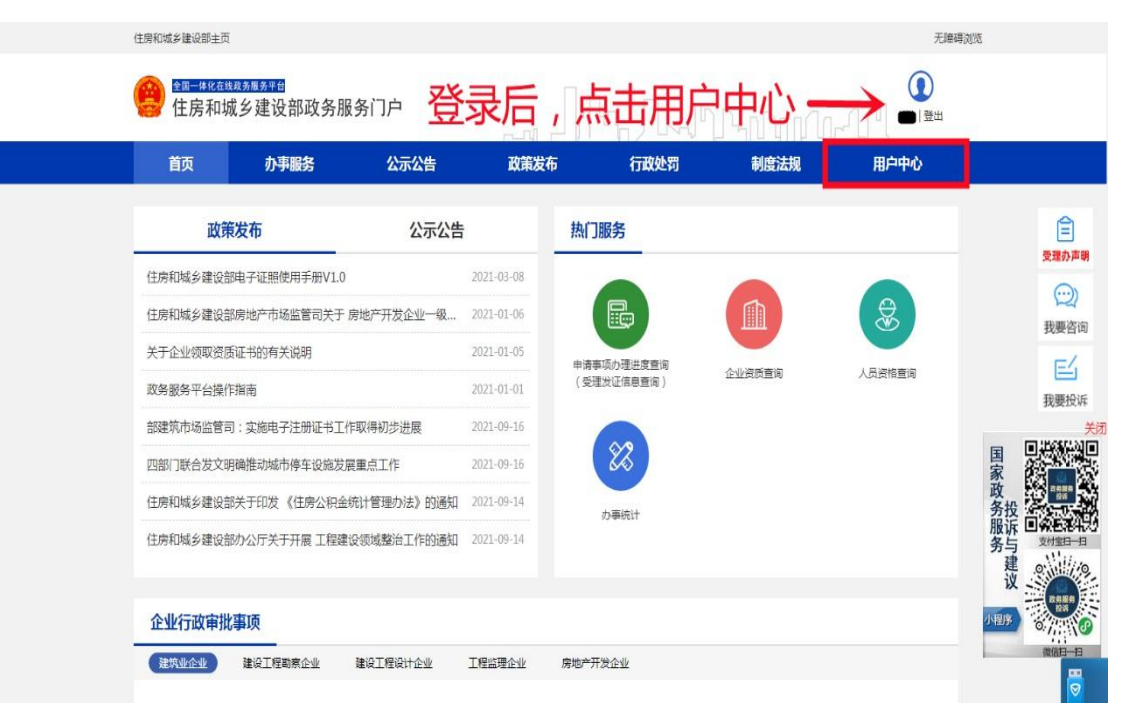

点击后页面跳转至国家政务服务平台登录页面,可通过 国家政务服务平台 APP 扫描二维码或填写国家政务服务平台 用户名、密码后登录门户。

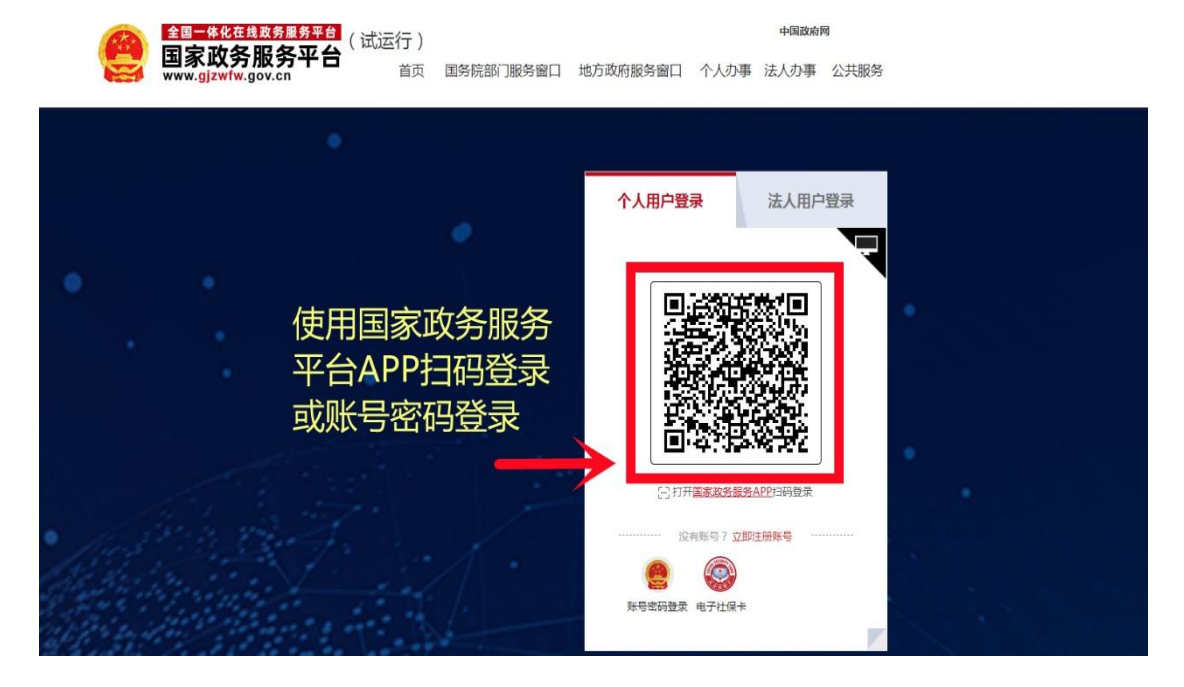

<span id="page-4-0"></span>(二)选择事项

在住房和城乡建设部门户网站"人员行政审批事项"中 选择注册建筑师,在初始注册、变更注册、延续注册、更改补办 注册四项中选择需要办理的一项点击[在线办理]。

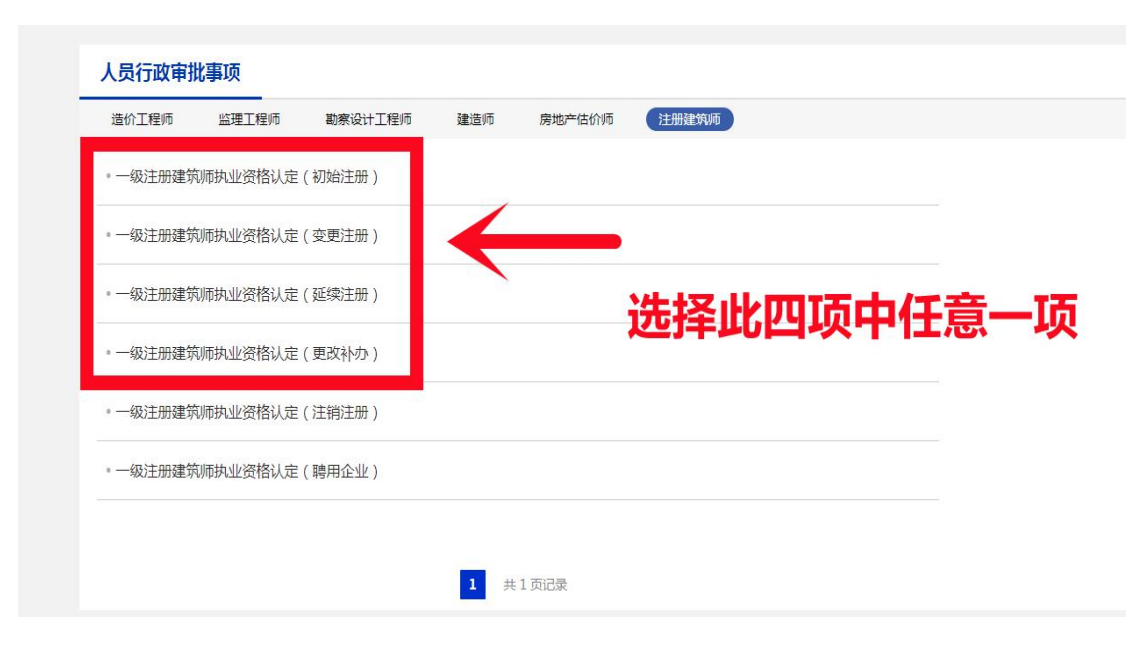

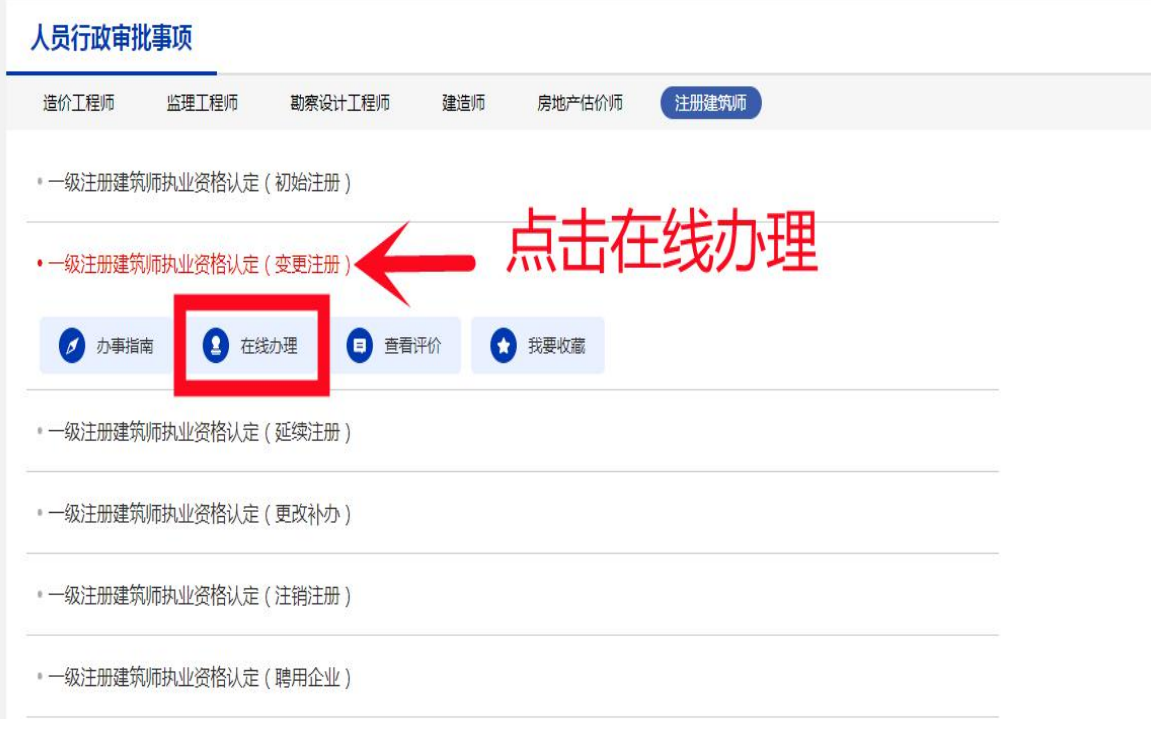

# <span id="page-5-0"></span>(三)选择"照片、签名"

在事项办理页面最下方,选择[照片、签名]。

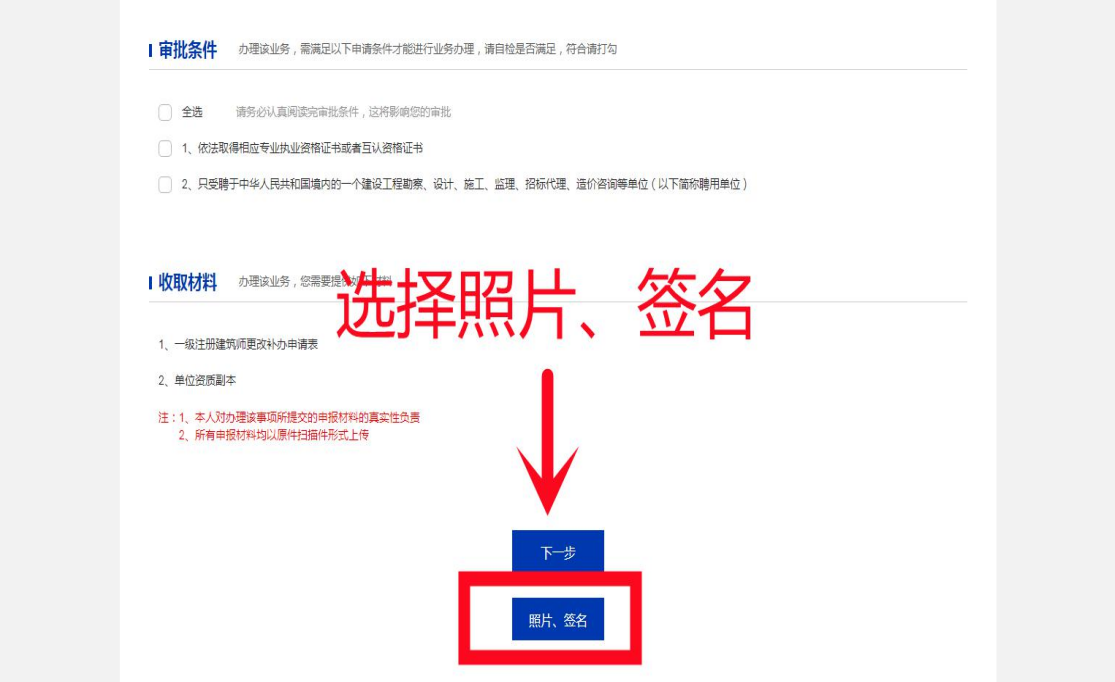

## <span id="page-5-1"></span>(四)上传"照片、签名"

阅读"申报须知及个人承诺"后,选择承诺并进入申报 页面,按要求上传"照片、签名"。

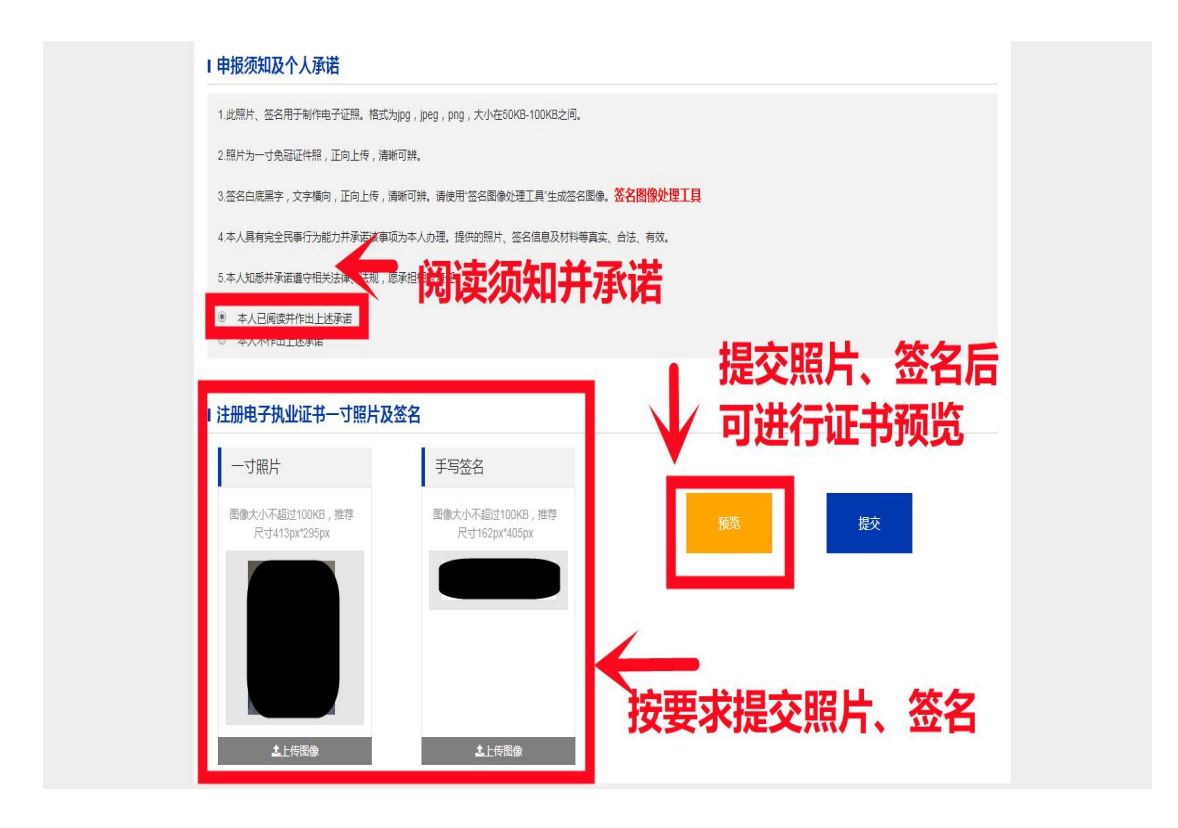

上传"照片、签名"后,可预览一级注册建筑师电子注 册证书式样。

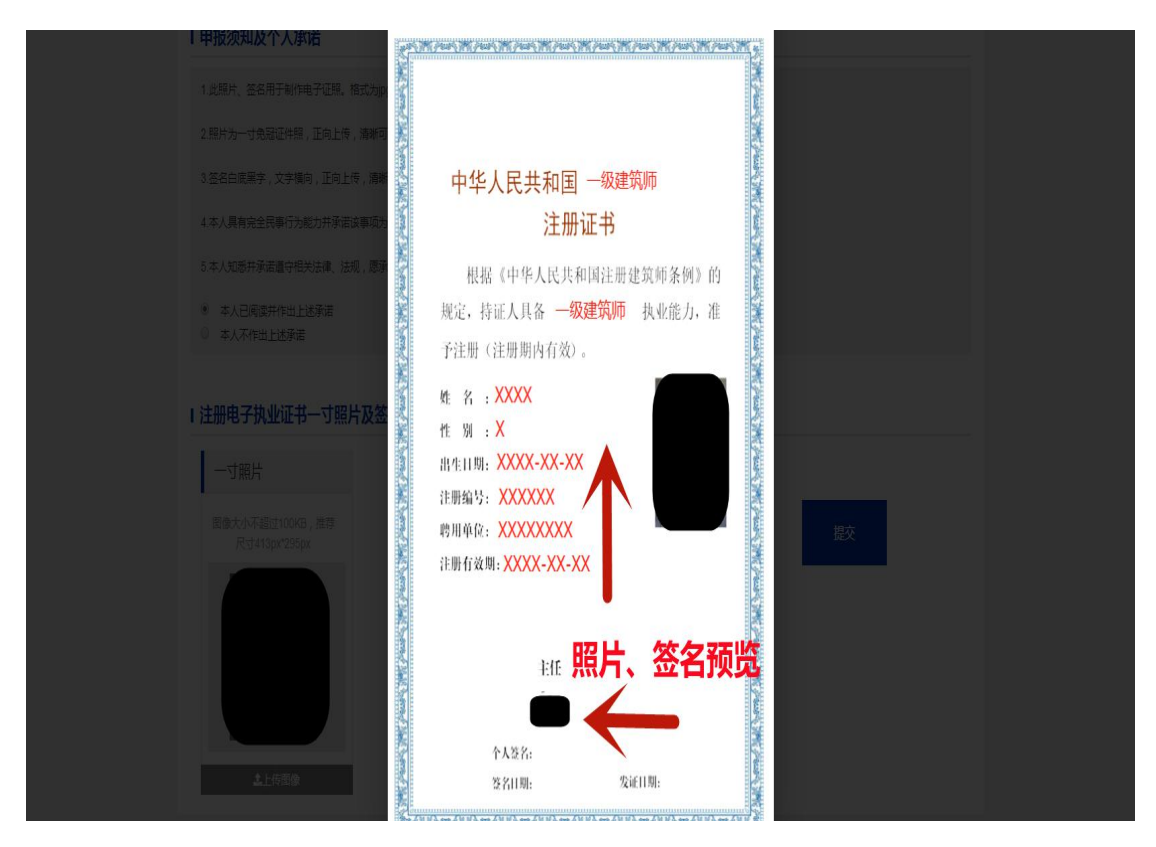

<span id="page-7-1"></span><span id="page-7-0"></span>三、电子注册证书下载流程

用户使用"住房和城乡建设部政务服务门户"和"国 家政务服务平台"均可实现电子证书加注和下载。

#### (一)住房和城乡建设部政务服务门户

用户通过"住房和城乡建设部政务服务门户"加注/查 看电子证书。

#### <span id="page-7-2"></span>1.用户登录(同第二项第一步)

#### <span id="page-7-3"></span>2.实名身份认证

登录成功后,点击[用户中心],进入"用户中心"页面。

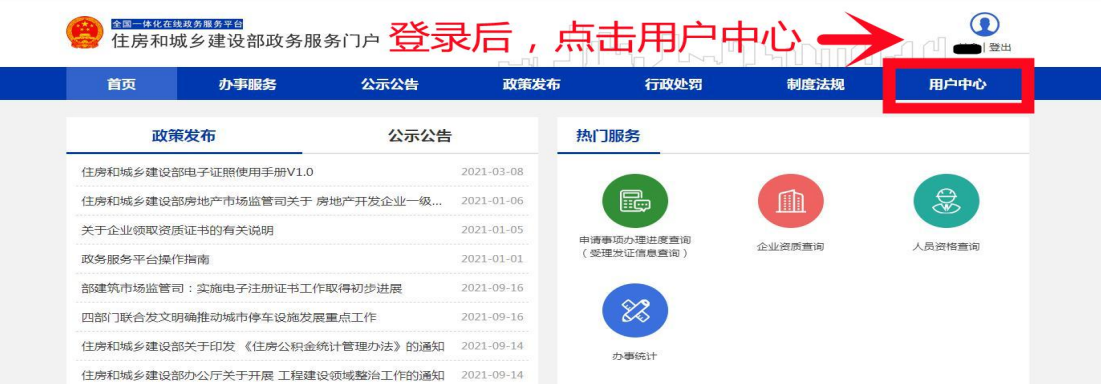

点击[我的证照], 通过"国家政务服务平台"手机 APP 扫描页面上的二维码,人脸识别认证通过后进入电子证照管 理功能。

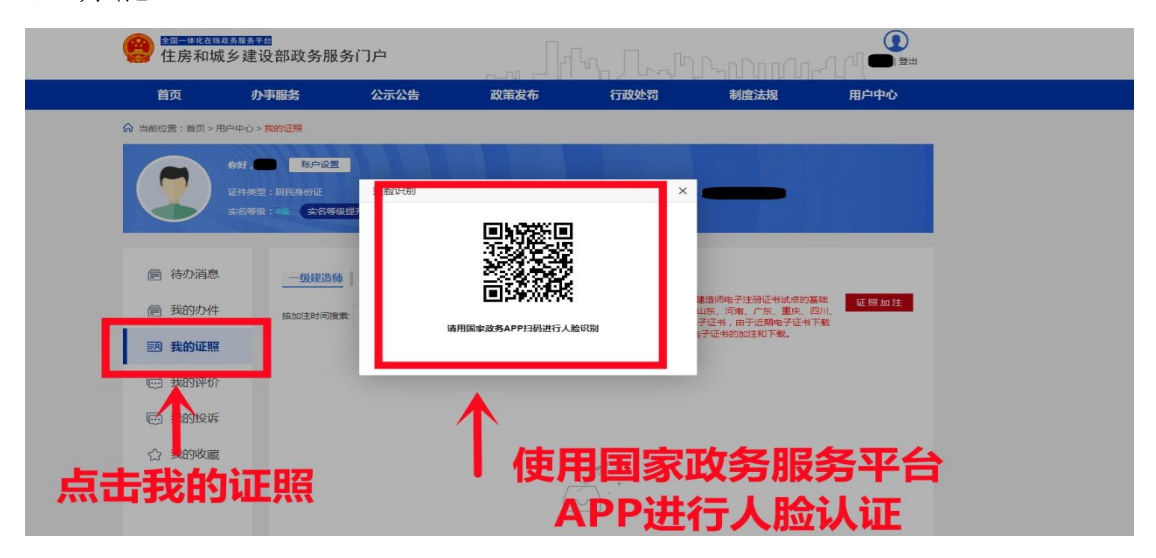

## <span id="page-8-0"></span>3.电子证书加注

选择"一级注册建筑师",点击[证照加注],即可加注 成功。首次使用或之前加注日期已过期,点击页面右上角[证 照加注],在弹窗页面继续点击[加注],提示"加注成功!" 表示电子证书加注完成,加注有效期为 180 天。

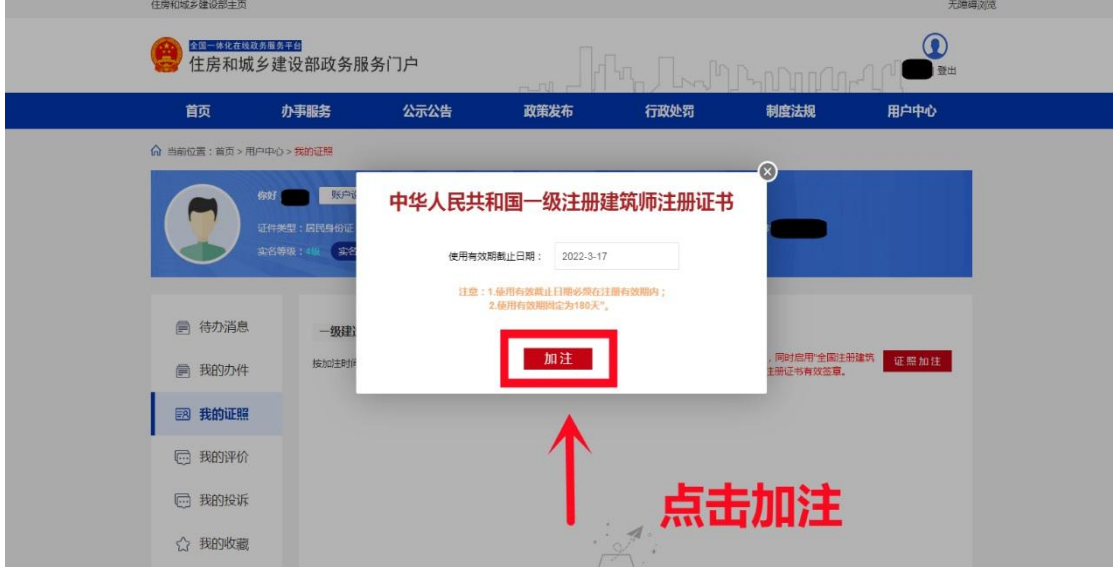

#### <span id="page-8-1"></span>4.电子证书下载

电子证书加注成功后,点击[PDF 下载]或[OFD 下载], 在提示弹窗点击[确定]。

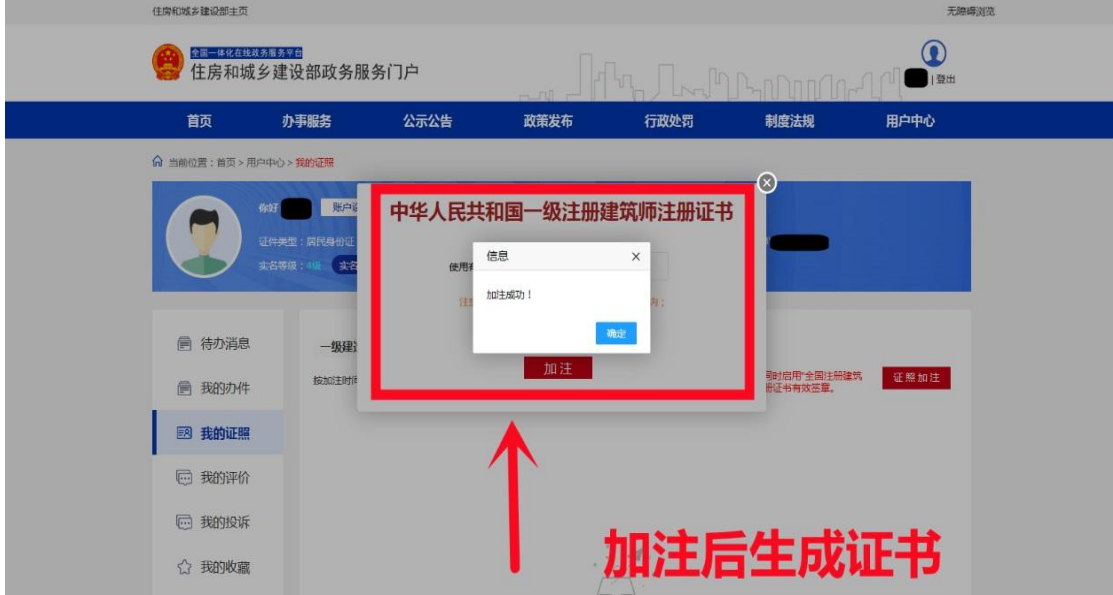

等待 1 分钟左右, 即可下载 PDF 或 OFD 版电子证书。

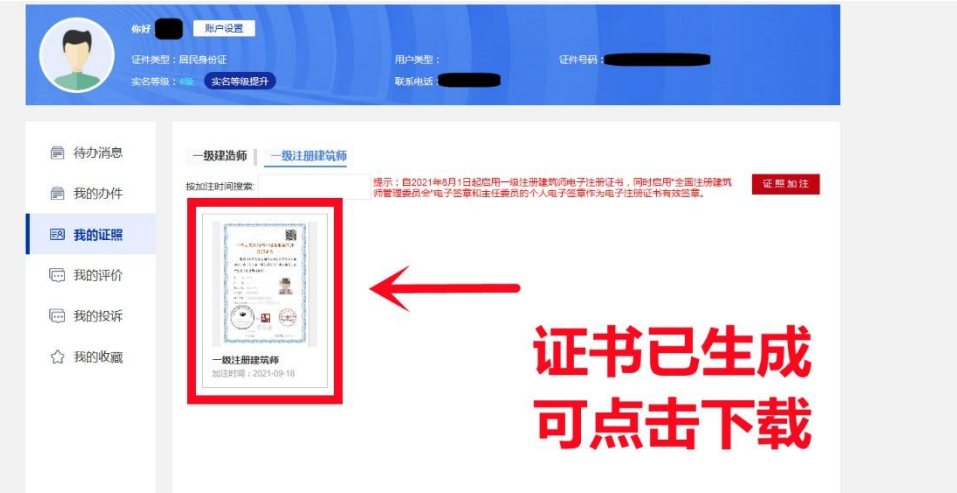

#### <span id="page-9-0"></span>(二)国家政务服务平台

<span id="page-9-1"></span>用户通过"国家政务服务平台"加注/查看电子证书。 1.用户登录

点击首页右上角[登录],填写用户名、密码后登录平台。

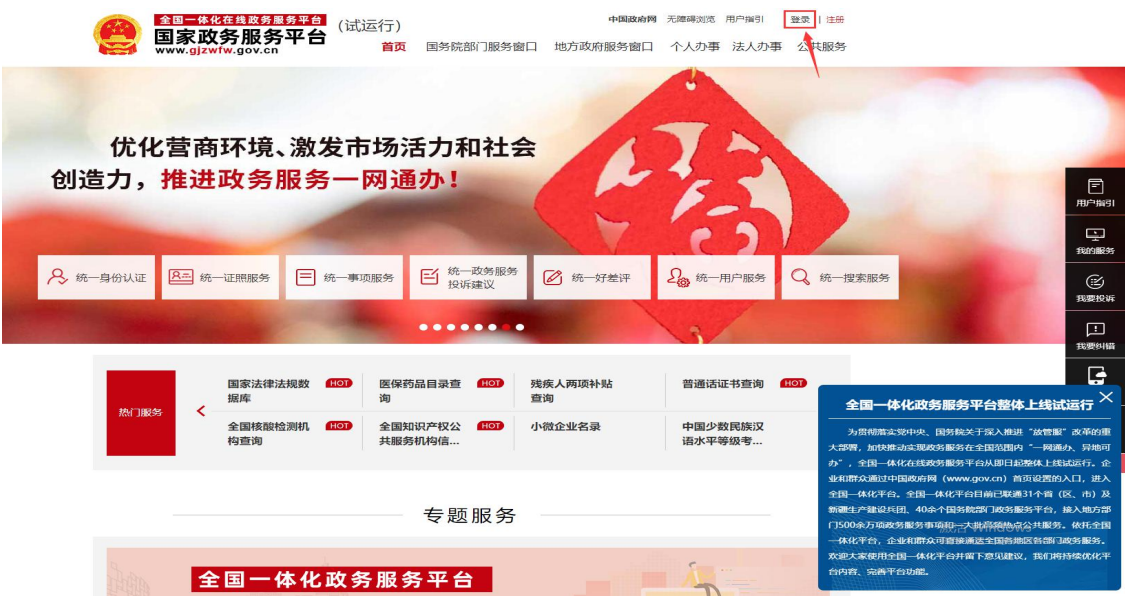

### <span id="page-9-2"></span>2.实名身份认证

登录成功后,点击[用户中心],进入用户中心页面。

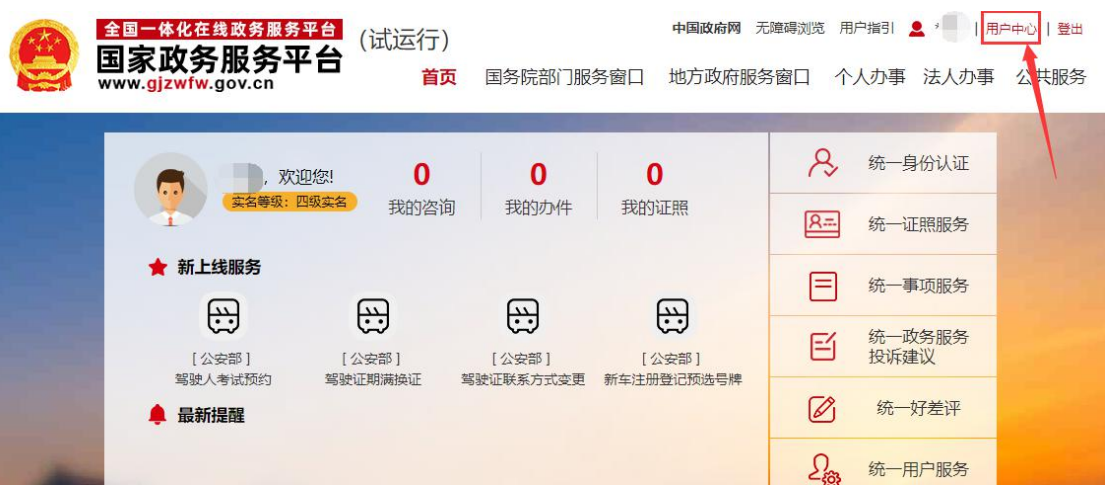

点击浏览器右侧下拉进度条,拖动至"我的证照"模块。

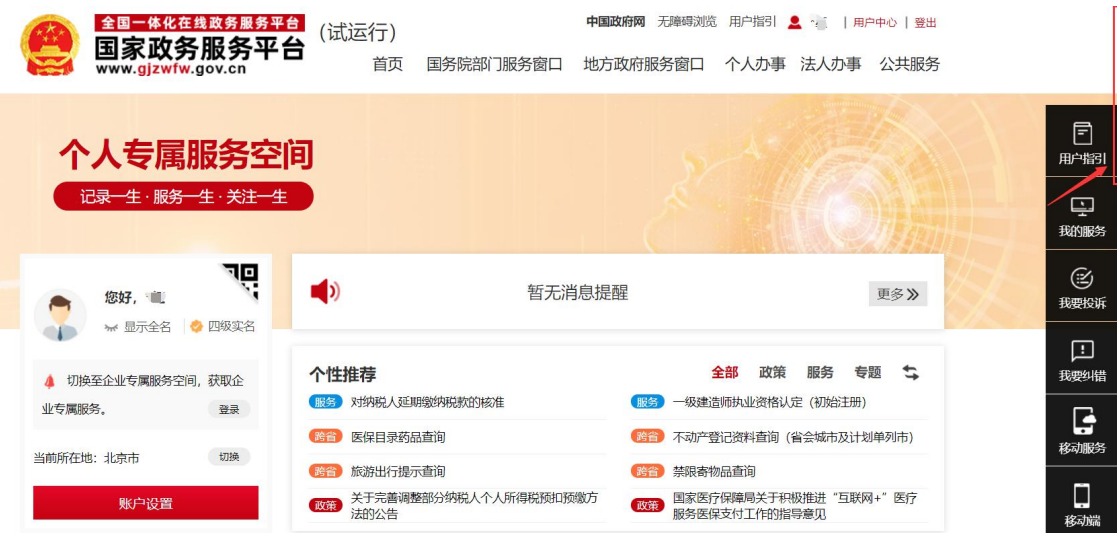

若"我的证照"页面已显示"一级注册建筑师注册证书", 可直接点击查看详情;若"我的证照"页面未显示"一级注 册建筑师注册证书",点击[查看更多]。

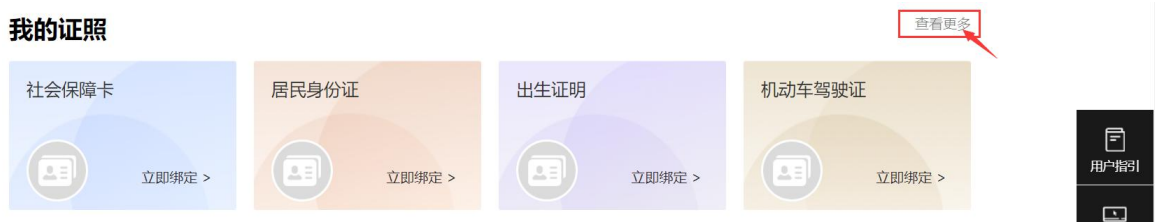

在点击[查看更多]后,进入"我的证照"详情页面,若 "一级注册建筑师注册证书"已显示,可点击[查看详情], 查看当前的电子证书;若详情页面未显示"一级注册建筑师

注册证书",可点击[绑定证照],绑定电子证书,绑定成功 后点击[查看详情],查看当前的电子证书。

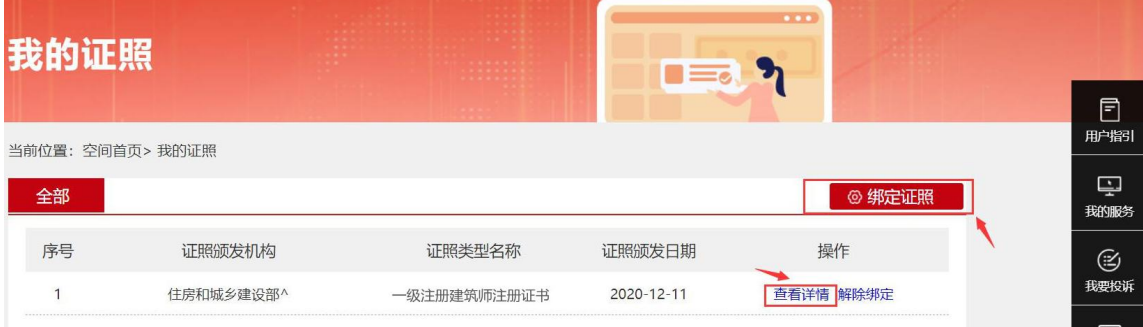

点击[查看详情]后,在弹出的页面中按提示使用"国家 政务服务平台"手机 APP 扫码进行身份认证。

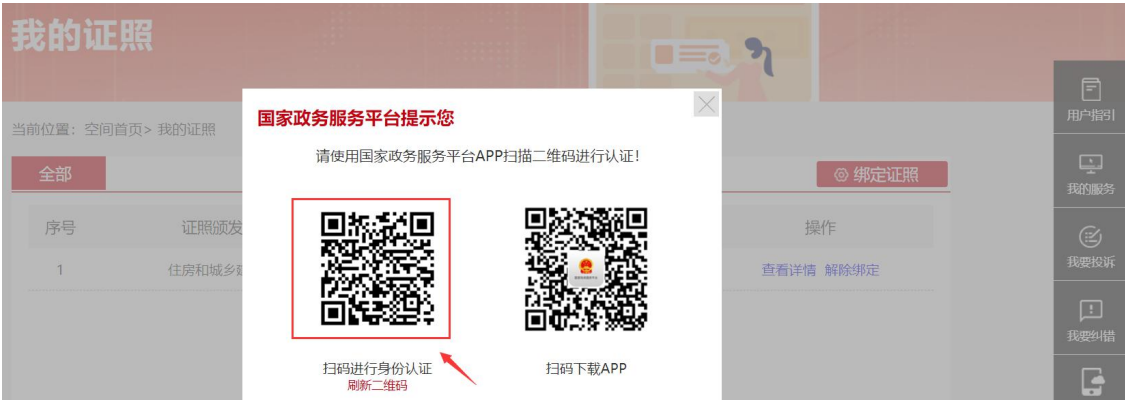

在"国家政务服务平台"手机 APP 扫码进行人脸识别认 证通过后,即可查看电子证书,如用户需下载电子证书,需 点击"证照相关服务"模块的[证照加注服务],进入电子证 书加注页面。

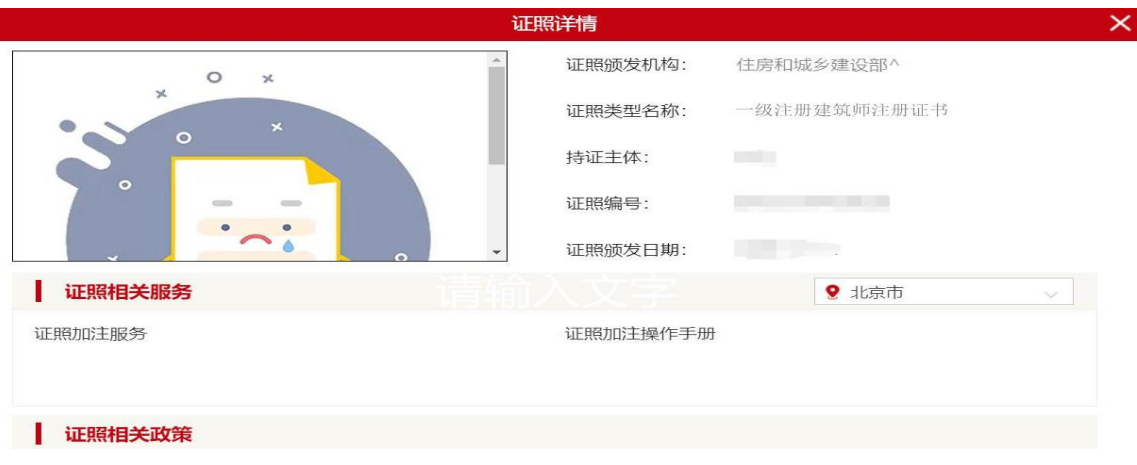

### <span id="page-12-0"></span>3.电子证书加注

进入电子证书加注页面后,点击[证照加注],即可进行 加注。

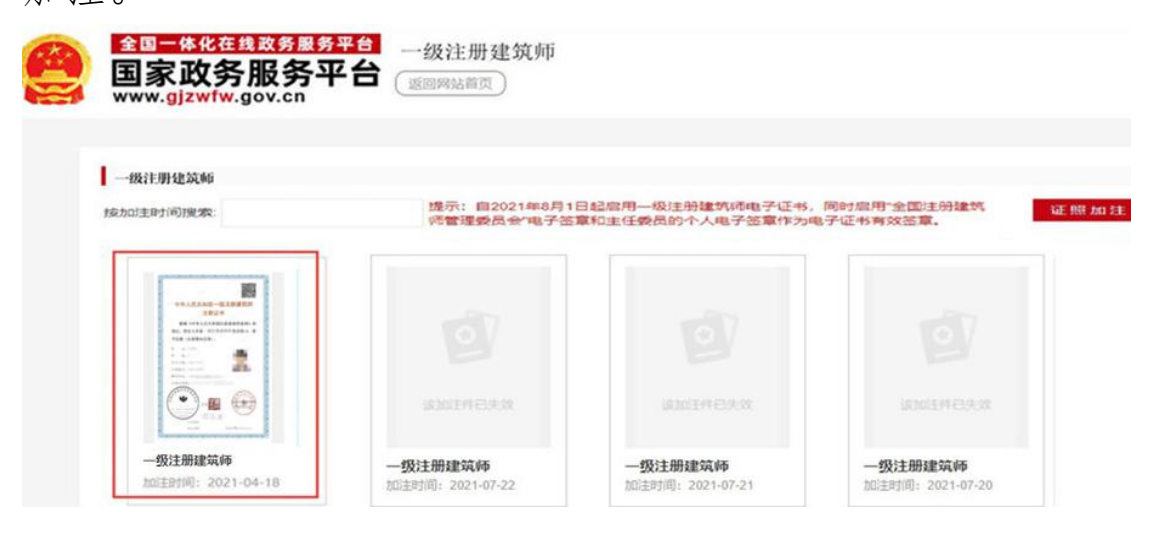

## 点击[加注],加注成功后,在加注页面会展示电子证书。

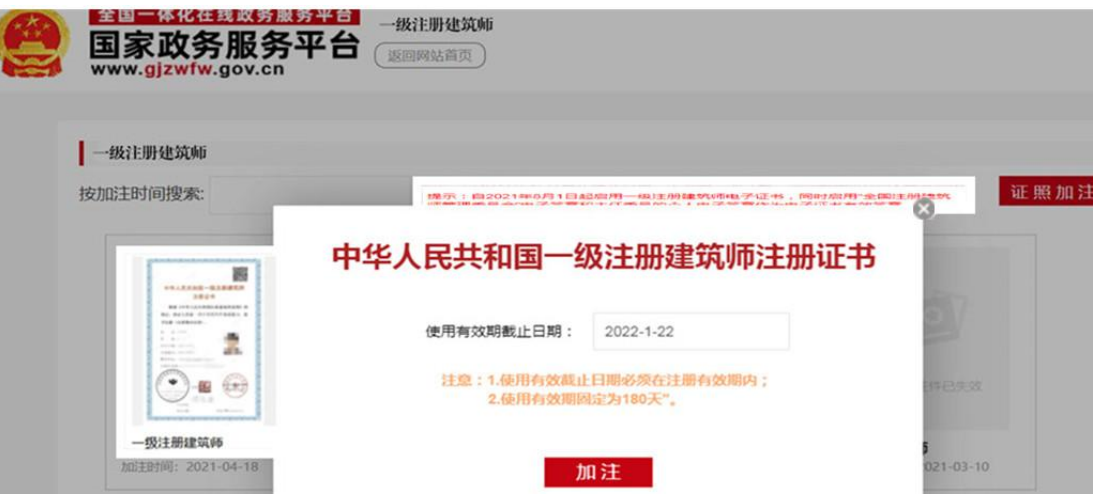

在弹窗页面继续点击[加注],提示"加注成功!"表示 电子证书加注完成,加注有效期为 180 天。

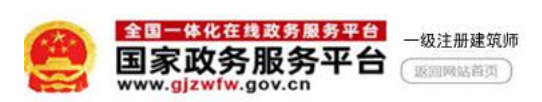

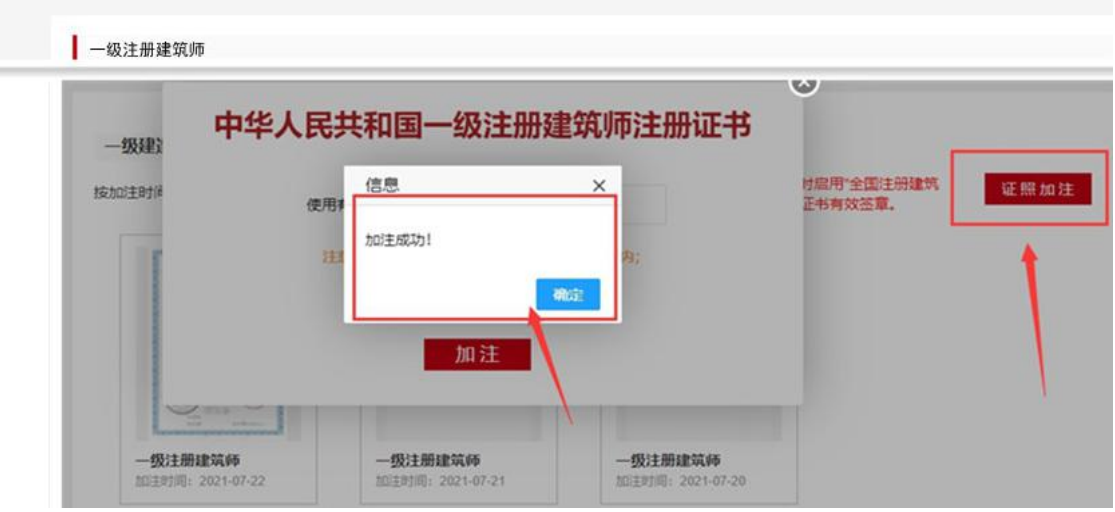

# <span id="page-13-0"></span>4.电子证书下载

电子证书加注成功后,点击[PDF 下载]或[OFD 下载], 在提示弹窗点击[确定],等待 1 分钟左右,即可下载 PDF 或 OFD 版电子证书。

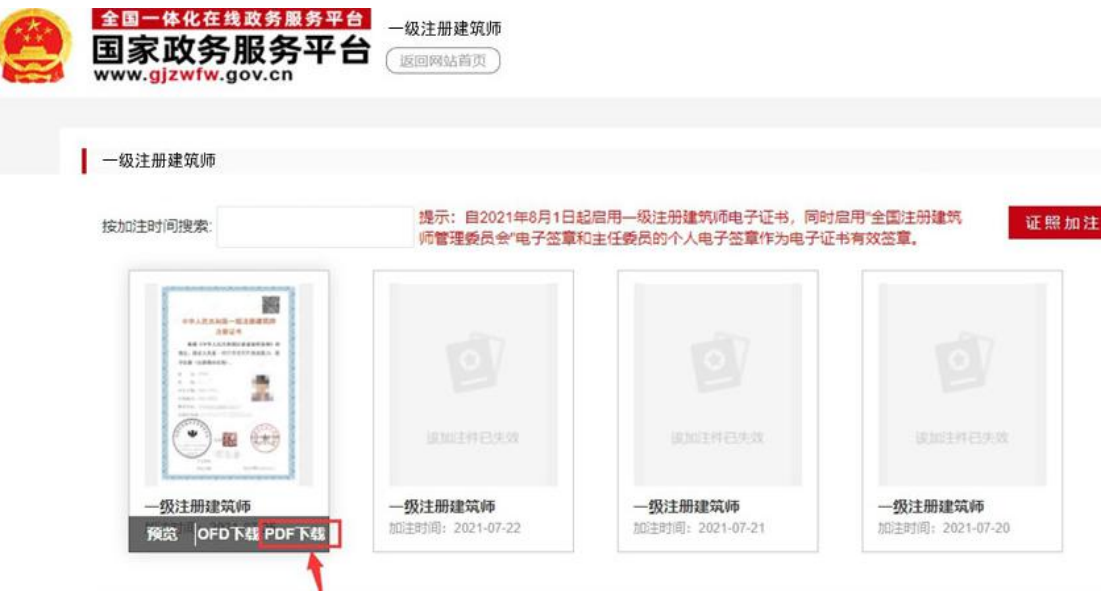

#### <span id="page-14-0"></span>四、二维码核验流程

有关单位和个人可通过"全国建筑市场监管公共服务平 台"微信小程序扫描电子证书上的二维码,查询该人员的一 级注册建筑师注册证书信息。

登录微信,搜索"全国建筑市场监管公共服务平台"微 信小程序,进入后点击[扫码验真],扫描电子证书上的二维 码,核验电子证书内容。

#### <span id="page-14-1"></span>五、常见问题

<span id="page-14-2"></span>(一)加注时, 提示"证照过期"

请申请办理"延续注册"业务,等待审核通过后再加注。

<span id="page-14-3"></span>(二)加注时,一直提示"正在生成证照,请耐心等待!"

请前往"国家政务服务平台"检查手机号码是否绑定, 如果未绑定,按照提示绑定手机号之后再加注。

| 一级注册建筑师

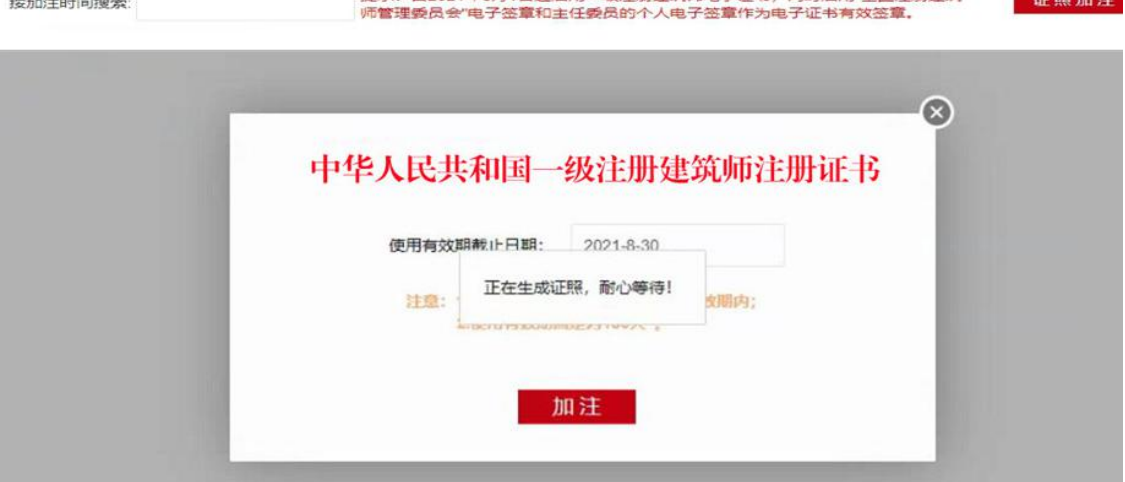

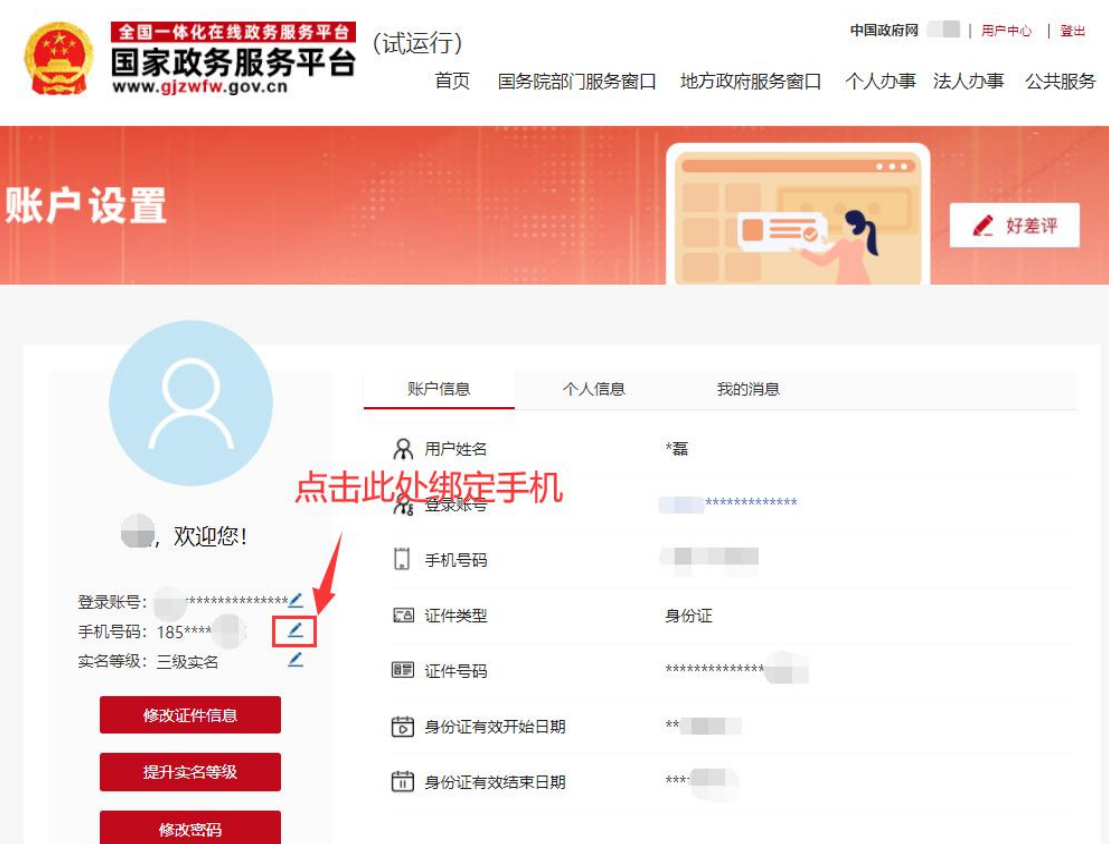

<span id="page-15-0"></span>(三)"国家政务服务平台"用户中心中无电子证书 请前往"住房和城乡建设部政务服务门户"查看或下载 电子证书。

<span id="page-15-1"></span>(四)点击"加注"后,提示"没查到相关证照"

请到政务平台中检查手写签字和免冠证件照是否漏传, 如果漏传请前往申报业务系统中进行补充(步骤详见第二 项)。补充手写签名和免冠证件照后,等待 1-2 天再加注。